## Observe Centers in KidKare

Last Modified on 05/12/2022 1:14 pm CDT

When you log in to KidKare in Observer Mode, you can view center accounts, print reports, and more.

1. Log in to [app.kidkare.com](https://app.kidkare.com) with the same ID and password you use to access Minute Menu CX. A list of

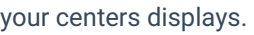

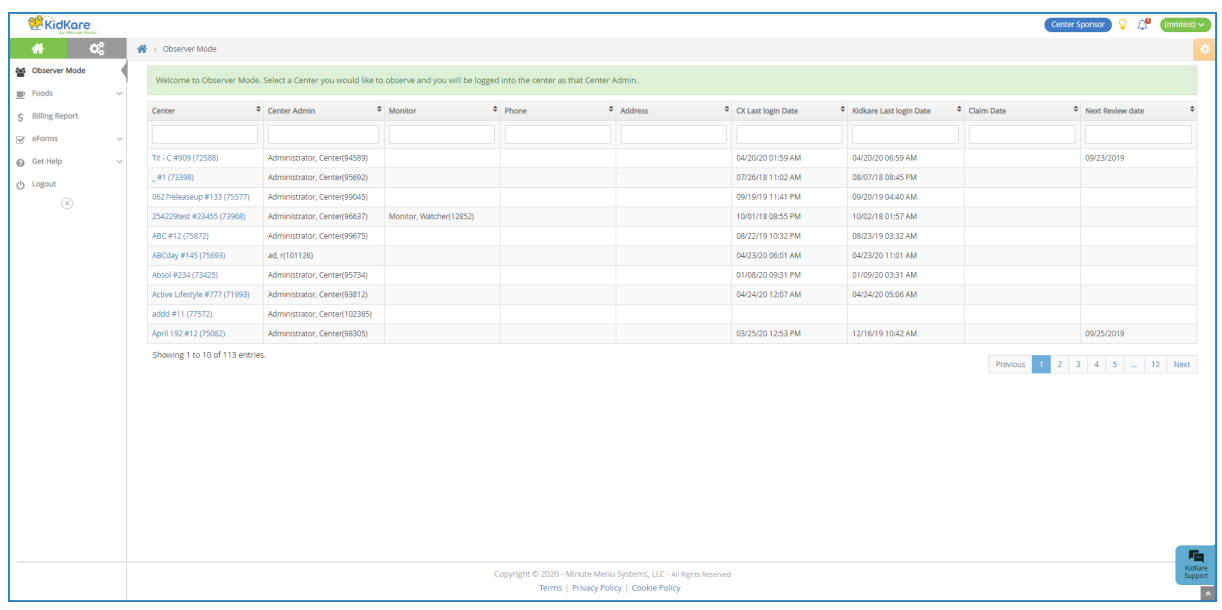

- 2. Click Filters in the top-right corner to set filters and customize the page display. You can change the following settings:
	- o Filter By: Filter the listed centers by status: Pending, Active, Withdrawn, or eForms Access.
	- Monitors: View centers assigned to all monitors or just to you.
	- Columns: Select the columns to include in the center list.

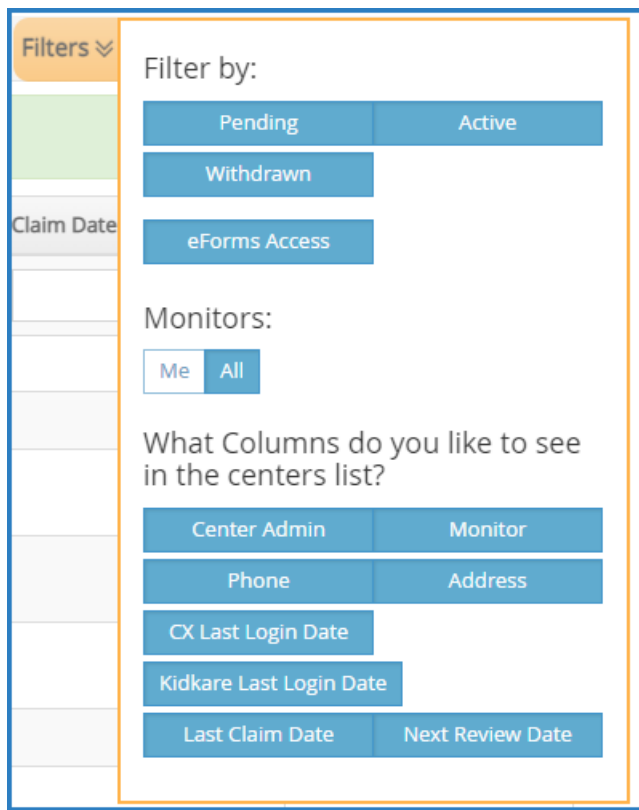

- 3. Use the blank boxes at the top of each column to search for a specific center. For example, click the Center box and begin typing a center's name. The list filters automatically.
- 4. Click the Center, Center Admin, Monitor, Phone, Address, CX Last Login Date, KidKare Last Login Date, and Claim Date columns to sort information in ascending or descending order.
- 5. Click a center's name to view that center's KidKare account as a center administrator. The account opens. A banner listing the center's name displays at the top of the page.

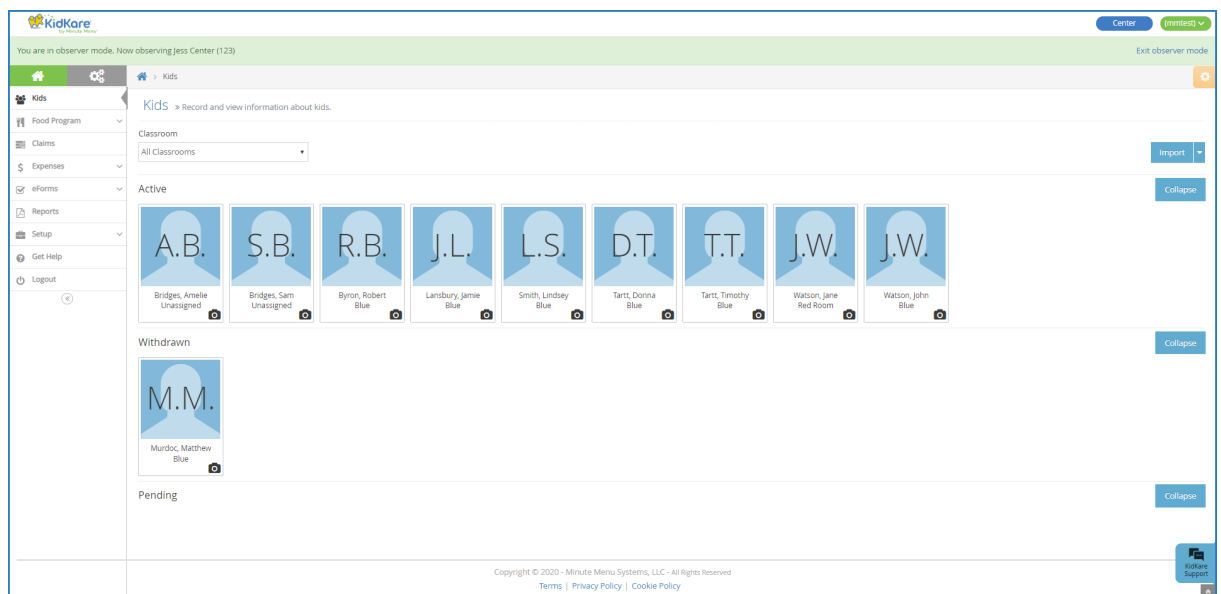

6. When finished, click Exit Observer Mode to return your sponsor account.